## **Share Presentations Using ePortfolio**

Last Modified on 10/12/2020 12:45 pm CDT

## Share via a Sharing List

- 1. Click on Collaboration on the navbar and choose ePortfolio.
- 2. Click the down arrow next to the title of the presentation, then clickShare.

| ר אין אין אין אין אין אין אין אין אין אין |                            |
|-------------------------------------------|----------------------------|
|                                           | View                       |
| Comment                                   | Subscribe to Item Activity |
|                                           | Edit                       |
|                                           | Сору                       |
|                                           | Share                      |
| •                                         | Delete                     |

3. Click the Add Users and Groups button.

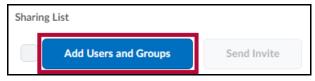

- 4. In the window that appears, select names or groups from the list provided or search using the **Search for** field. Selections will be highlighted in blue and shown under **Share To.**
- 5. Change Assign Permissions settings as desired.

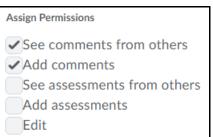

- 6. Once all desired names or groups have been selected and permissions set, click the Share button.
- When finished, click Close to return to ePortfolio.
  NOTE: After sharing with a sharing group, it is recommended that an invite also be sent to the added users to inform them of their access.
- 8. Check the Select All box or individually select users to include from the **Sharing List**, then click **Send Invite**.

| Sharing List         |             |
|----------------------|-------------|
| Add Users and Groups | Send Invite |
|                      | View,       |

- 9. Add a Subject and Message as needed then click Send.
- 10. An email will be sent to these recipients containing a link to the newly shared presentation.
- 11. Click **Close** to return to ePortfolio.

Sharing Presentations via URL web link

- 1. Click on **Collaboration** on the navbar and choose **ePortfolio**.
- 2. Click the down arrow next to the title of the presentation, then clickShare.
- 3. Select the checkbox for "Allow public viewing of presentation".

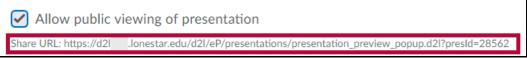

4. Copy the URL listed and send as needed to share presentation with people.

**NOTE:** This option is required only if you wish to share your presentation with users outside of existing sharing groups or the Lone Star College system.